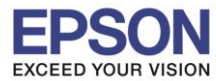

1

**\_\_\_\_\_\_\_\_\_\_\_\_\_\_\_\_\_\_\_\_\_\_\_\_\_\_\_\_\_\_\_\_\_\_\_\_\_\_\_\_\_\_\_\_\_\_\_\_\_\_\_\_\_\_\_\_\_\_\_\_\_\_\_\_\_\_\_\_\_\_\_\_\_\_**

# **การตั้งค่าที่โปรเจคเตอร์**

- 1. กดปุ่ม **Menu** ที่รีโมท หรือ โปรเจคเตอร์
- 2. เลือกเมนู**Network** กดปุ่ม **Enter**

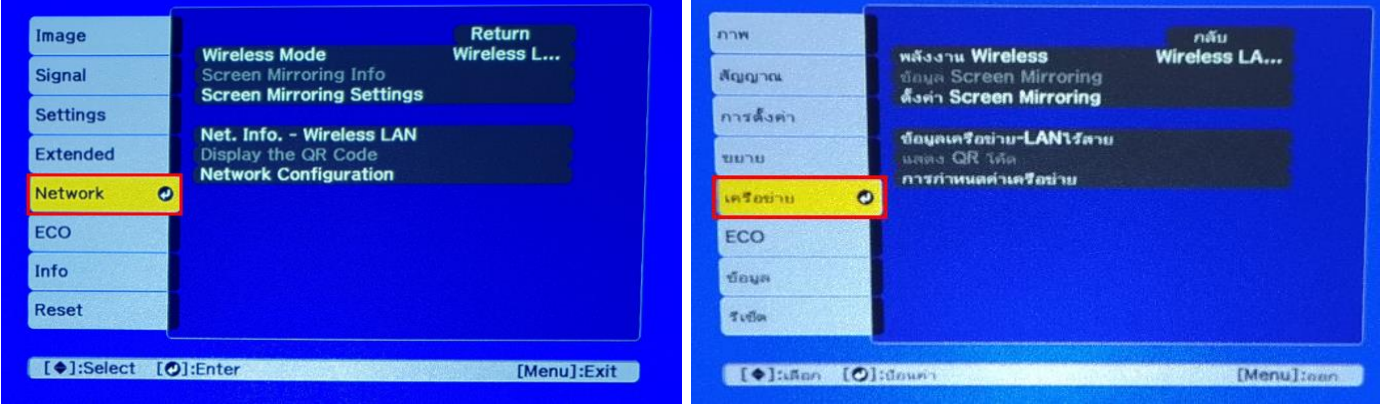

3. เลือก **Wireless Mode** กดปุ่ม **Enter**

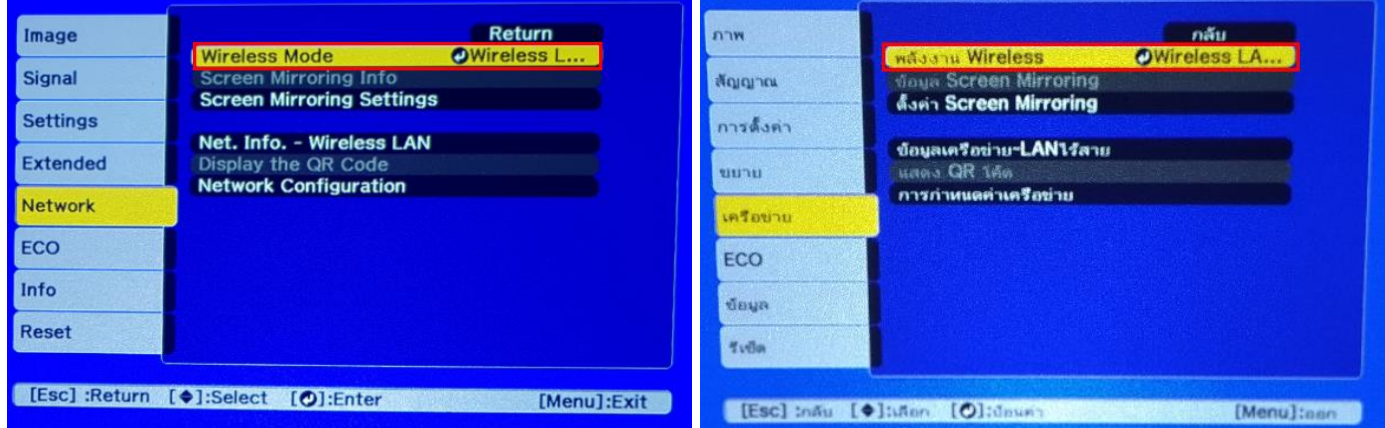

4. เลือก **Screen Mirroring On** กดปุ่ ม **Enter** แล ้วเลือก **Return** (กดปุ่ ม Esc)

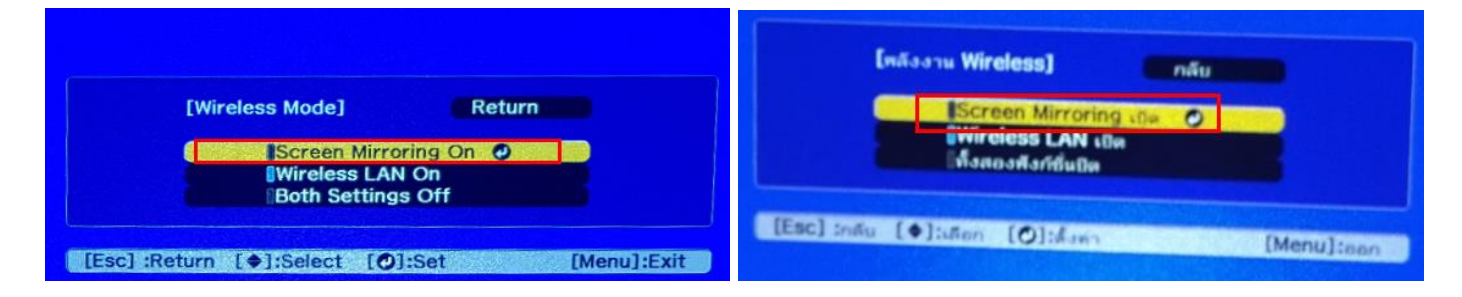

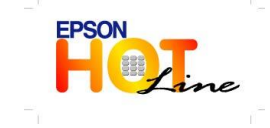

**สอบถามขอ้ มลู การใชง้านผลติ ภณั ฑแ์ ละบรกิ าร**

- **โทร.0-2685-9899**
- **เวลาท าการ : วันจันทร์ – ศุกร์ เวลา 8.30 – 17.30 น.ยกเว้นวันหยุดนักข ัตฤกษ์**
- **[www.epson.co.th](http://www.epson.co.th/)**

**EPSON THAILAND / Oct 2018 / CS07**

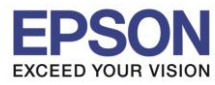

**\_\_\_\_\_\_\_\_\_\_\_\_\_\_\_\_\_\_\_\_\_\_\_\_\_\_\_\_\_\_\_\_\_\_\_\_\_\_\_\_\_\_\_\_\_\_\_\_\_\_\_\_\_\_\_\_\_\_\_\_\_\_\_\_\_\_\_\_\_\_\_\_\_\_**

## 5. เลือก **Screen Mirroring Info** กดปุ่ม **Enter**

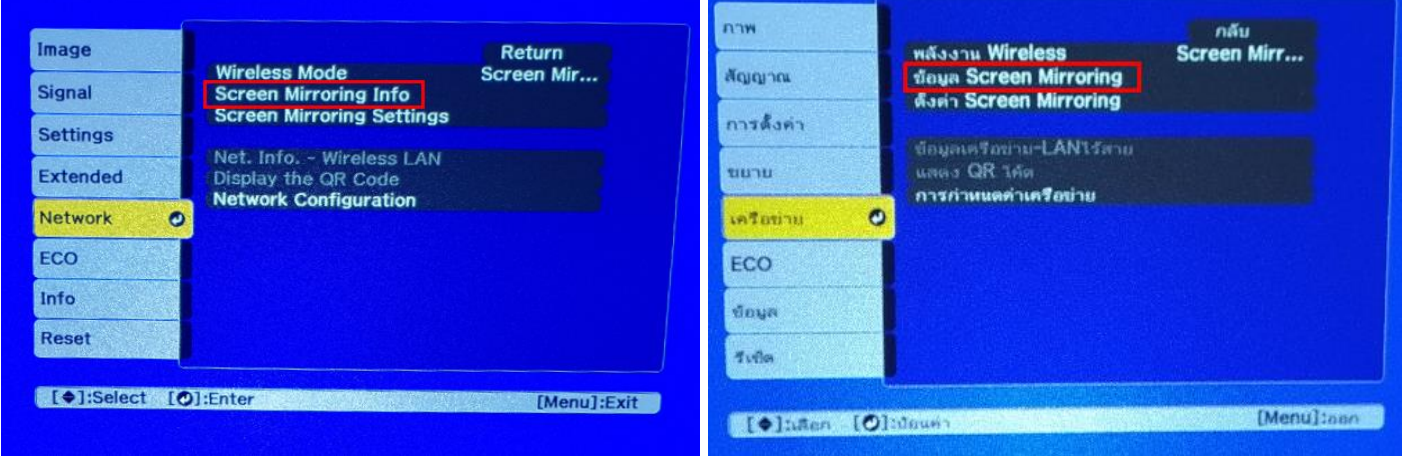

#### 6. จะโชว์ข ้อมูลของ **Screen Mirroring** แล ้วเลือก **Return** (กดปุ่ม Esc)

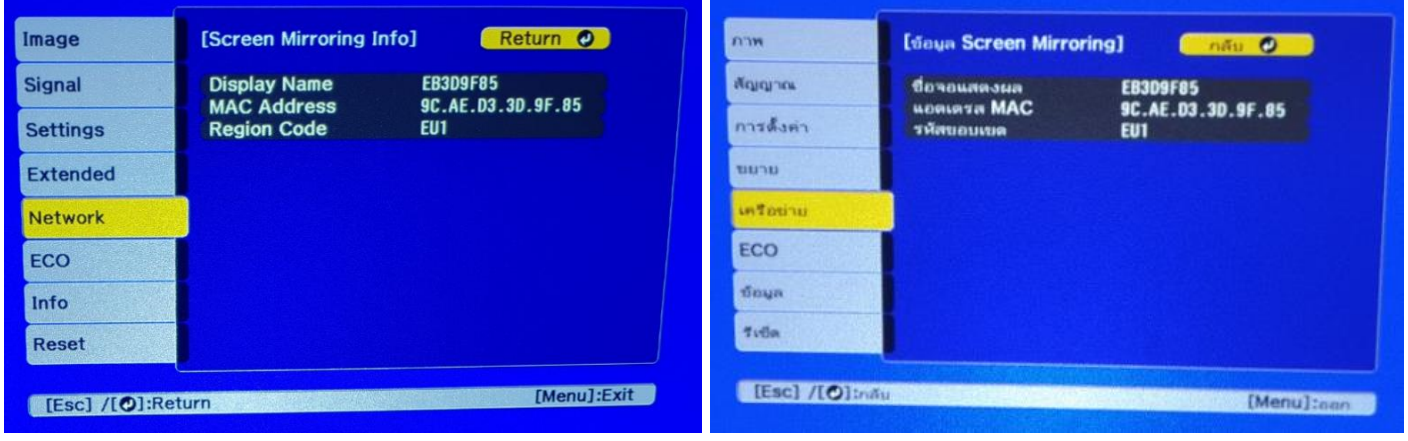

#### 7. เลือก **Screen Mirroring Settings** กดปุ่ม **Enter**

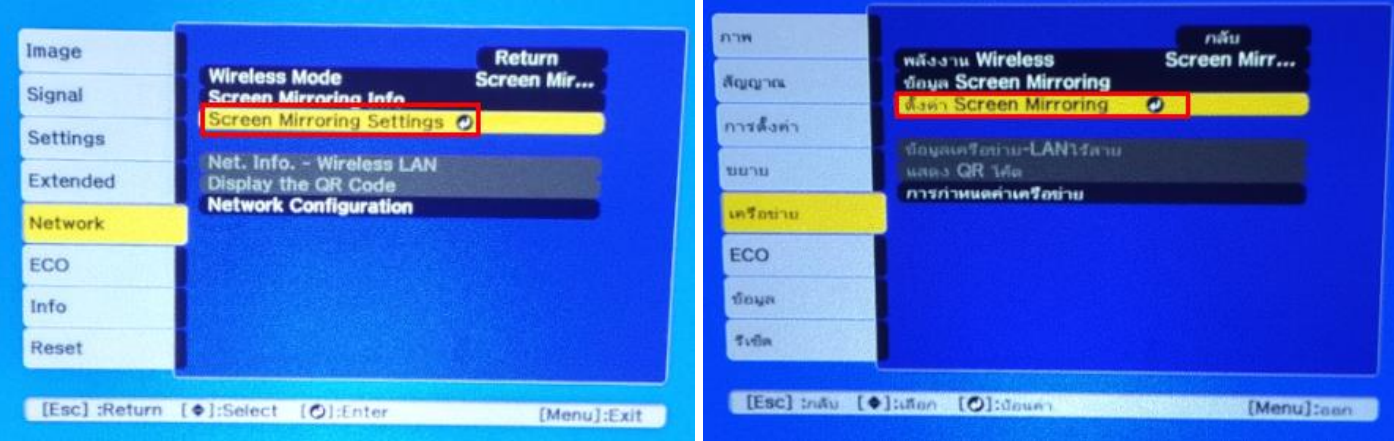

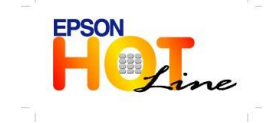

**สอบถามขอ้ มลู การใชง้านผลติ ภณั ฑแ์ ละบรกิ าร**

- **โทร.0-2685-9899**
- **เวลาท าการ : วันจันทร์ – ศุกร์ เวลา 8.30 – 17.30 น.ยกเว้นวันหยุดนักข ัตฤกษ์**
- **[www.epson.co.th](http://www.epson.co.th/)**

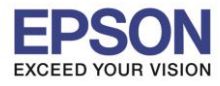

3

### 8. ปรากฏหน้าจอ **Screen Mirroring Settings** กดปุ่ม **Enter**

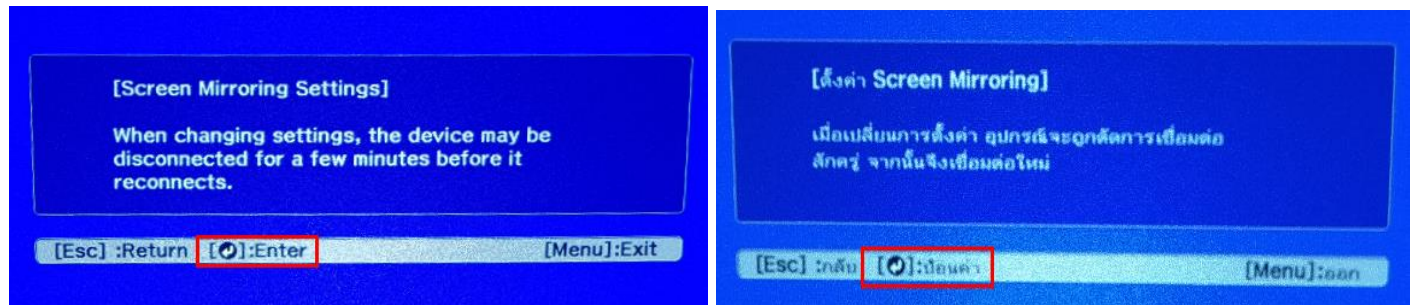

**\_\_\_\_\_\_\_\_\_\_\_\_\_\_\_\_\_\_\_\_\_\_\_\_\_\_\_\_\_\_\_\_\_\_\_\_\_\_\_\_\_\_\_\_\_\_\_\_\_\_\_\_\_\_\_\_\_\_\_\_\_\_\_\_\_\_\_\_\_\_\_\_\_\_**

## ่ 9.หากต้องการเปลี่ยนการตั้งค่าสามารถเปลี่ยนได้ตามหัวข้อ

ี 9.1 **Display Name :** สามารถตั้งชื่อได<sub>้</sub>ถึง 32 ตัวอักษรและตัวเลข เพื่อระบุโปรเจคเตอร์ จากรายการของอุปกรณ์ที่มีอยู่

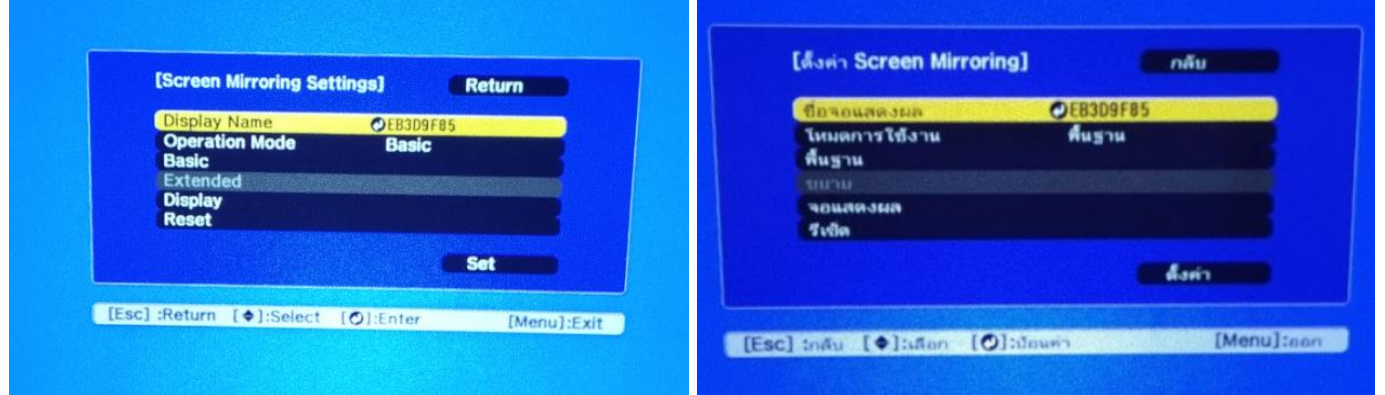

9.2 **Operation Mode** : มีให ้เลือก **Basic, Extended**

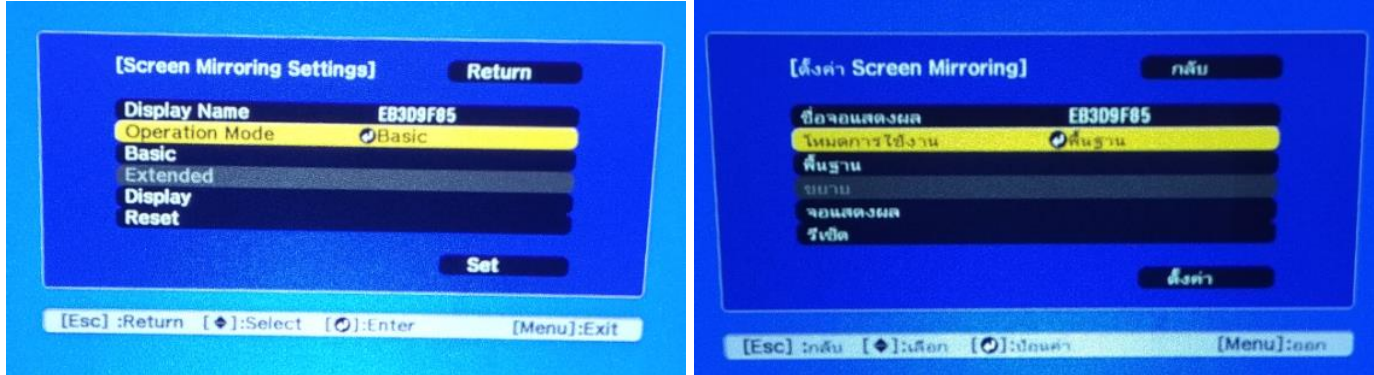

### 9.3 **Basic** จะมี **Wireless Lan Sys., Adjust Image Quality, Connection Mode**

**- Wireless LAN Sys. :** เลอืกประเภทของเครอืขา่ ยไรส้ายทจี่ ะเชอื่ มตอ่ จะมีใหเ้ลอืก 802.11a/g/n/ac, 802.11a/g/n, 802.11g/n

 - **Adjust Image Quality :** สามารถปรับความเร็วหรือคุณภาพของ Screen Mirroring จะมีให ้เลือก 1(Fine), 2, 3, 4(Fast)

- **- Connection Mode :** เลือก **PIN/PBC, PIN**
- 9.4 **Extended** จะมี **Meeting Mode, Channel**
- 9.5 **Display** : มีให ้เลือก **Display PIN Code, Display Device Name**
- 9.6 **Reset**

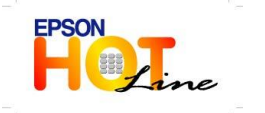

- **สอบถามขอ้ มลู การใชง้านผลติ ภณั ฑแ์ ละบรกิ าร**
- **โทร.0-2685-9899**
- **เวลาท าการ : วันจันทร์ – ศุกร์ เวลา 8.30 – 17.30 น.ยกเว้นวันหยุดนักข ัตฤกษ์**
- **[www.epson.co.th](http://www.epson.co.th/)**

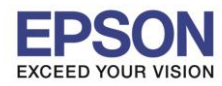

## ือปกรณ์ที่รองรับ

### **Android (Smartphone, Tablet) Version 4.2 จนถึง 6.0** จะใชเ้ป็น **Screen Mirroring**

**\*\*หมายเหตุ : จะขึ้นอยู่กับความสามารถของอุปกรณ์แต่ละรุ่น\*\*** ในสว่ นของไฟล์Video จะรองรับ MP4,3gp,webm,FLV,MKV,AVI,MOV,MPG,WMV ที่สามารถเล่นได้จากโปรแกรม Video ที่มาพร้อมกับเครื่อง แต่ถ้าเป็น M4V จะตอ้งใชโ้ปรแกรมเสรมิอยา่ งเชน่ VLC สว่ น YouTube จะขึ้นอยู่กับเน็ตมือถือที่ใชง้าน

**\_\_\_\_\_\_\_\_\_\_\_\_\_\_\_\_\_\_\_\_\_\_\_\_\_\_\_\_\_\_\_\_\_\_\_\_\_\_\_\_\_\_\_\_\_\_\_\_\_\_\_\_\_\_\_\_\_\_\_\_\_\_\_\_\_\_\_\_\_\_\_\_\_\_**

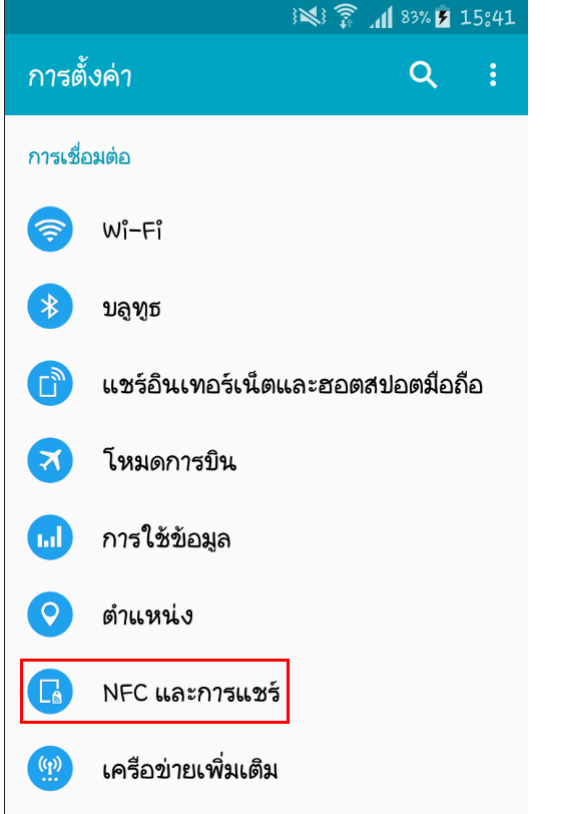

# 12. เลือกชื่อโปรเจคเตอร์ ในที่นี้เป็น 13. หน้าจอจะปรากฏเชื่อมต่อเรียบร้อย (EB3D9F85) แล้วทำการเชื่อมต่อ

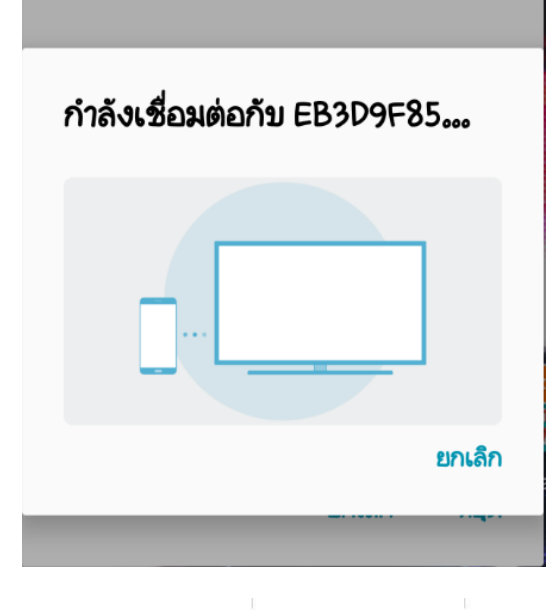

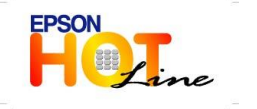

#### 10. เข ้าที่ **NFC and Sharing** 11. เข ้าที่ **Screen Mirroring**

4

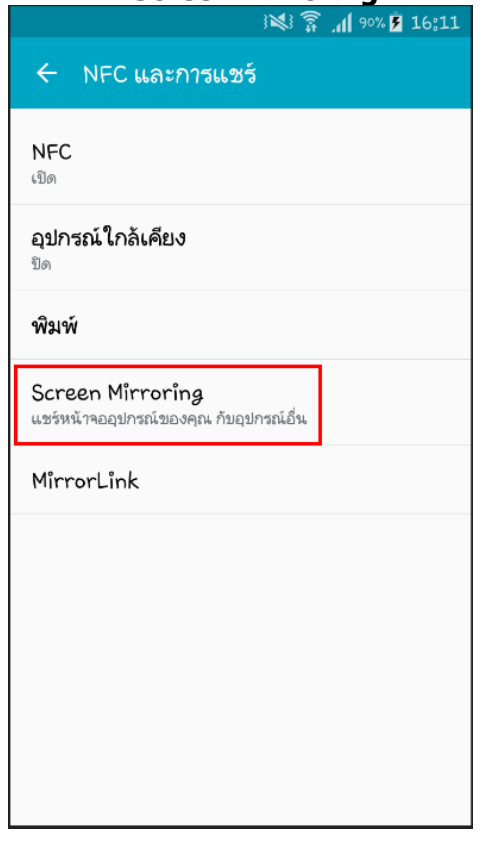

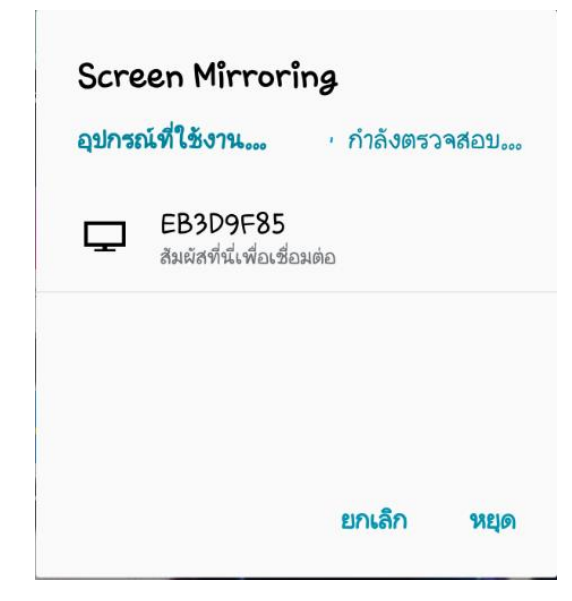

 **สอบถามขอ้ มลู การใชง้านผลติ ภณั ฑแ์ ละบรกิ าร โทร.0-2685-9899**

 **เวลาท าการ : วันจันทร์ – ศุกร์ เวลา 8.30 – 17.30 น.ยกเว้นวันหยุดนักข ัตฤกษ์ [www.epson.co.th](http://www.epson.co.th/)**

**EPSON THAILAND / Oct 2018 / CS07**

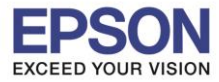

**\_\_\_\_\_\_\_\_\_\_\_\_\_\_\_\_\_\_\_\_\_\_\_\_\_\_\_\_\_\_\_\_\_\_\_\_\_\_\_\_\_\_\_\_\_\_\_\_\_\_\_\_\_\_\_\_\_\_\_\_\_\_\_\_\_\_\_\_\_\_\_\_\_\_**

## ถ ้าเป็น **Android Version 7.0 กับ 8.0** จะเป็น Smart View

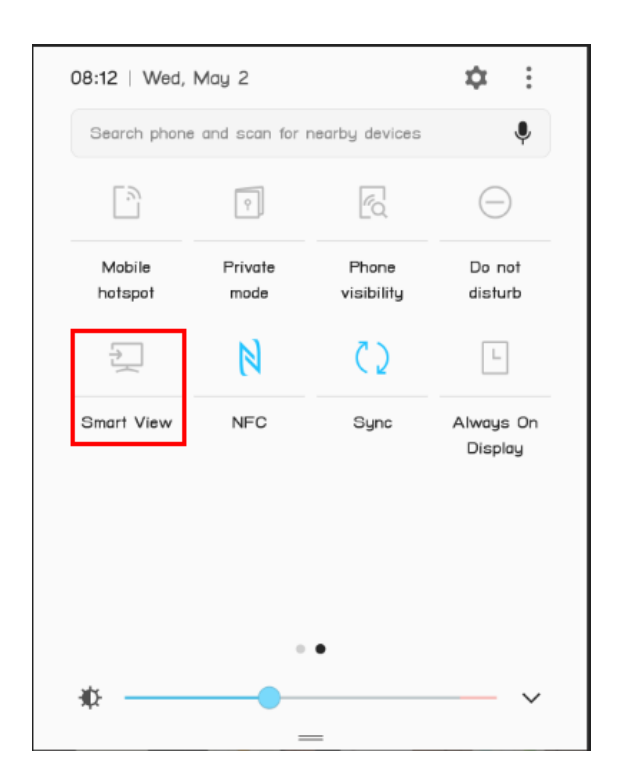

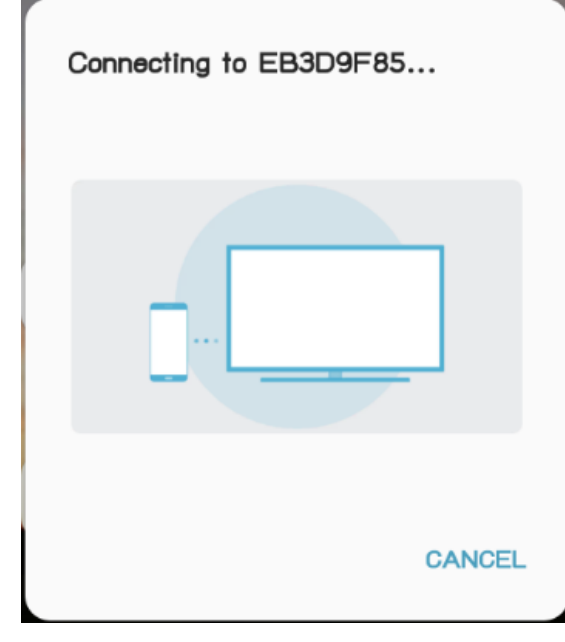

# 14. เข้าที่ **Smart View ว่า วิ**ธิการ์ตาม 15. เลือกชื่อโปรเจคเตอร์ ในที่นี้เป็น (EB3D9F85) แล้วทำการเชื่อมต่อ

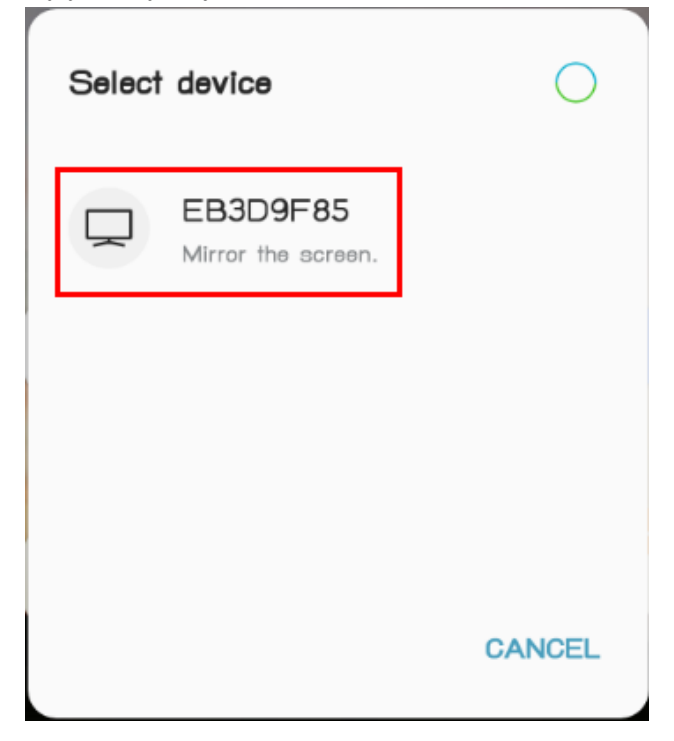

16. ก าลงัเชอื่ มตอ่ 17. หนา้จอจะปรากฏเชอื่ มตอ่ เรยีบรอ้ย

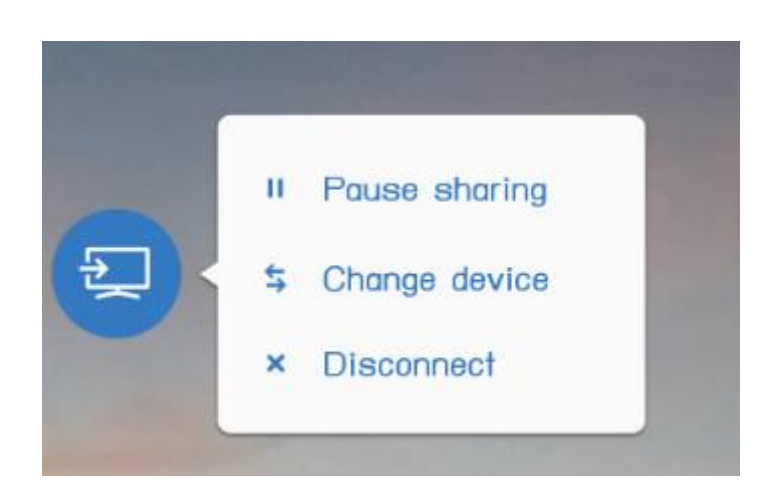

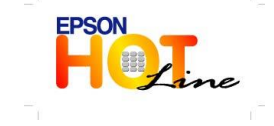

**สอบถามขอ้ มลู การใชง้านผลติ ภณั ฑแ์ ละบรกิ าร**

- **โทร.0-2685-9899**
- **เวลาท าการ : วันจันทร์ – ศุกร์ เวลา 8.30 – 17.30 น.ยกเว้นวันหยุดนักข ัตฤกษ์**
- **[www.epson.co.th](http://www.epson.co.th/)**